## How to Use Permissions in Academic Planning

Academic Planning provides a way for faculty to Waive Requisites and give Permission for Permission Only Courses on line. This can eliminate the need for a signed add form and prevent over enrollment. A Waiver allows a student to register on-line when they don't have the necessary requisite. Students will only be allowed to register if the course has seats available, and they meet any other criteria such as class level and registration rules. Waivers will not work for class level overrides. Below are screen shots and instructions for how to use the tool.

## **Requisite Waivers**

Sign into WebAdvisor or use My Hamilton WebAdvisor Channel, and select the Academic Planning link. When Academic Planning opens, click on Faculty in the menu or click on the briefcase icon in the left column and select faculty and then faculty overview.

Select the course you want to work with, and then select the Permissions tab when the course details appear.

If you would like to Waive a Requisite, select Requisite Waiver

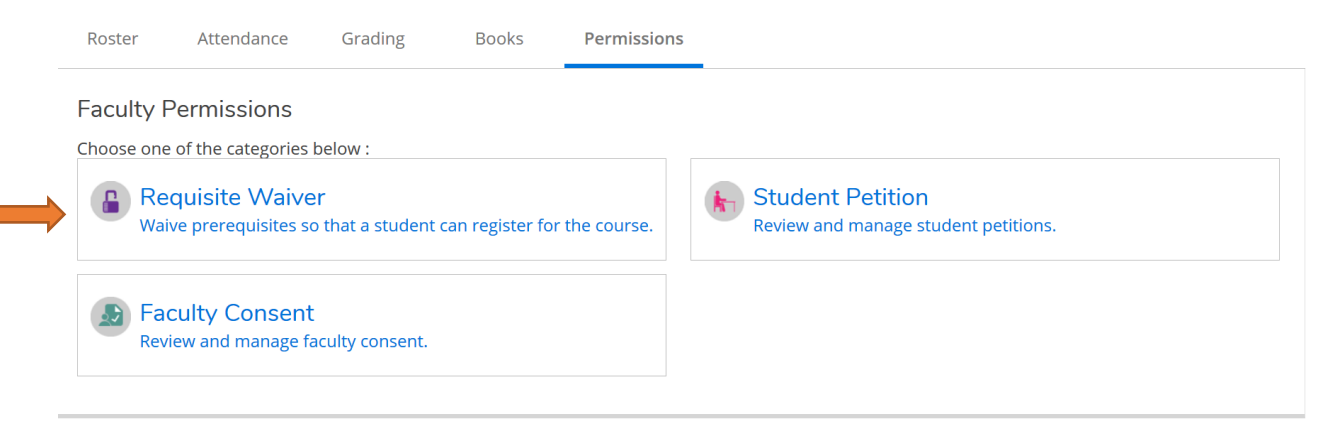

Enter a student name in the search box (use Last, First or First Last format), and then select the students from the list of possible names displayed.

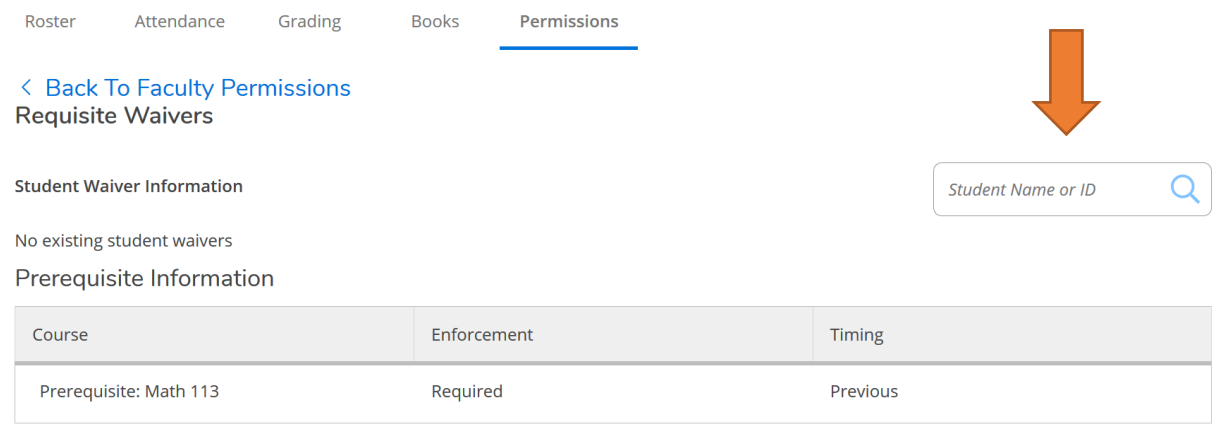

When the Waiver box appears, be sure Approve is checked, and enter a comment. (Comments are required, and the student WILL see the comment. But, the comment content does not matter for the process)

Click on Save

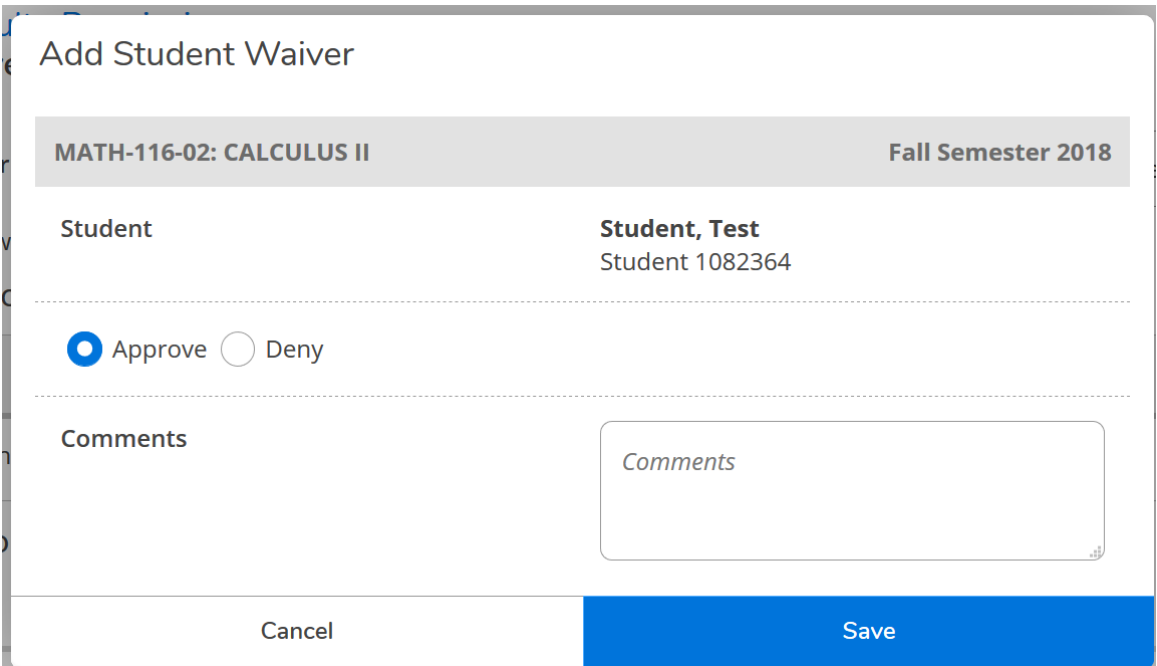

A successful waiver will display on your screen. You can review the waivers you have approved or denied any time by returning to the Permissions tab.

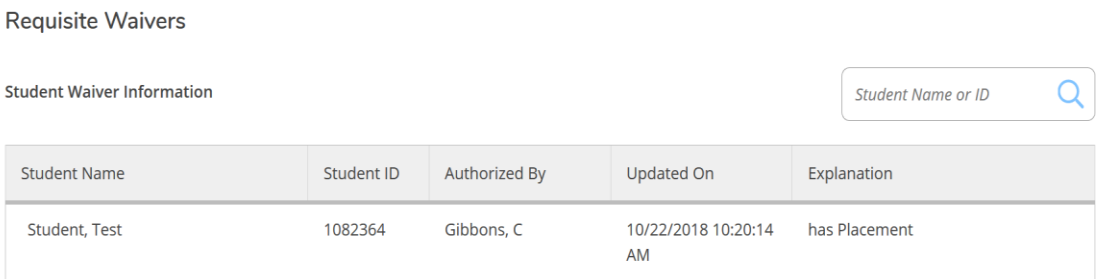

The student will be able to see approved Waivers from the Permissions tab on their screens.

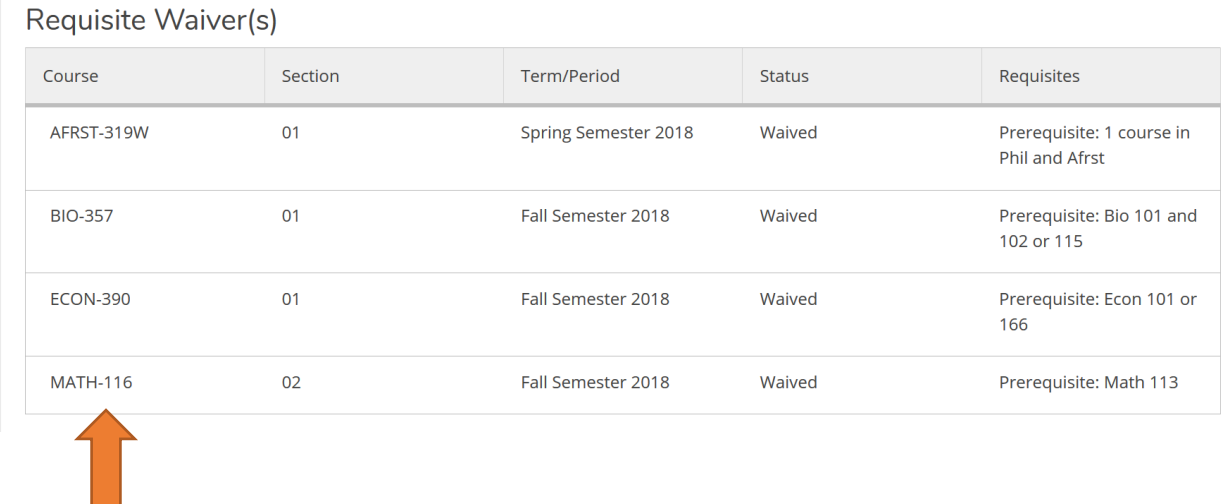

## **Faculty Consent**

When you have set your course up to require your permission, you can now grant permissions on line, instead of signing add forms or sending your list to the Registrar. Students can register with an approved Consent as long as they meet all other registration restrictions on the course.

Sign into WebAdvisor or use My Hamilton WebAdvisor Channel, and select the Academic Planning link. When Academic Planning opens, click on Faculty in the menu or click on the briefcase icon in the left column and select faculty and then faculty overview.

Select the course you want to work with, and then select the Permissions tab when the course details appear.

If you would like to provide permission to register, Faculty Consent.

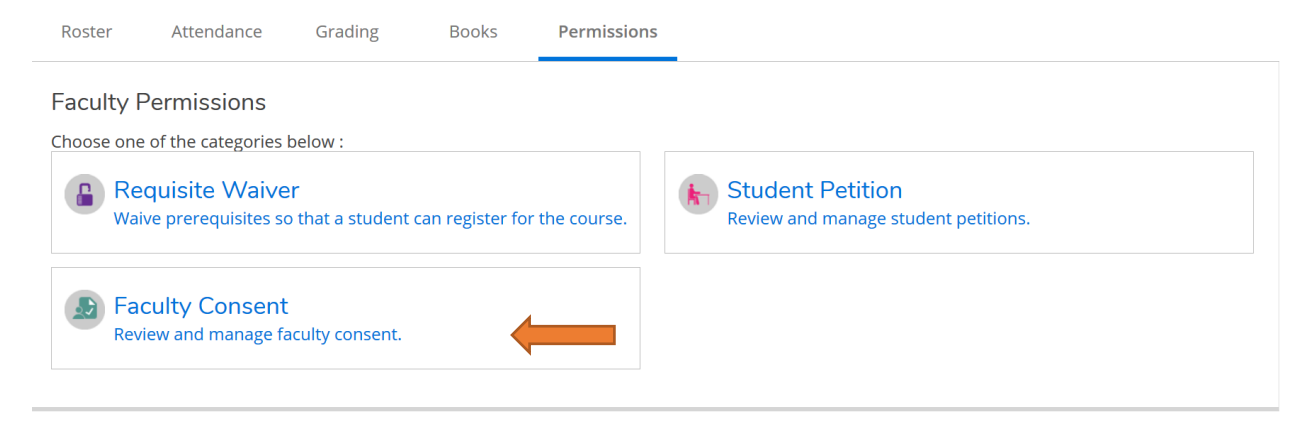

Enter a student name in the search box (Last, First or First Last format), and then select the students from the list of possible names displayed.

![](_page_3_Picture_50.jpeg)

When the Faculty Consent box appears, Select a Status, and enter a comment. (Comments are required, and the student WILL see the comment. But, the comment content does not matter for the process)

Click on Save

## **Add Faculty Consent**

![](_page_4_Picture_17.jpeg)

A successful waiver will display on your screen. You can review the waivers you have approved or denied any time by returning to the Permissions tab.

![](_page_4_Picture_18.jpeg)

Updated November 8, 2018